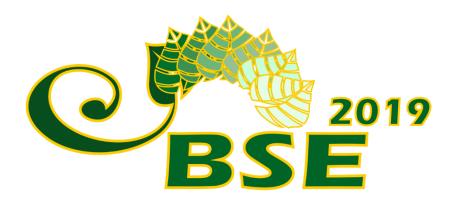

10th International Conference

# **Biosystems Engineering 2019**

# GUIDE FOR AUTHORS Call for abstracts

Olt J.; Kikas T.; Meneses L. (Editors)

Tartu – Estonia

| The submission and review of papers for the Conference Biosystems Engineering 2019 will be managed in an online conference management system called EasyChair. This system will make the submission and management process easier for the users and for the editors. Once the abstract or the manuscript are submitted the author can check the code of the submission, update information about the submission and track the review status. As a new user, you will have to register before submitting your abstract or manuscript. |
|----------------------------------------------------------------------------------------------------|
| Authors of the accepted abstracts will be invited to submit their full papers (including figures, tables and references) through the platform. The authors will be notified about the successful submission of the manuscript immediately after submission. All papers will be rigorously peer-reviewed by specialists in the specific field before acceptance.                                                                                                    |
| If you run into any technical issues, please contact us at: <a href="mailto:bse@emu.ee">bse@emu.ee</a>                                                                                                    |
| Guide for authors – call for abstracts. 10th International Conference on Biosystems Engineering 2019 Editors: Olt, J., Kikas, T., Meneses, L.                                                                                                    |

http://bse.emu.ee

© Estonian University of Life Sciences, 2018

### Submit an abstract

## Step 1

Click the conference link and log in with your username and password.

Log in to EasyChair for BSE 2019

EasyChair uses cookies for user authentication. To use EasyChair, you should allow your browser to save cookies from easychair.org.

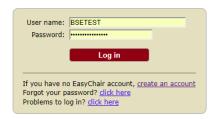

# Step 2

Please select your role in the conference as an author by clicking in 'enter as an author'.

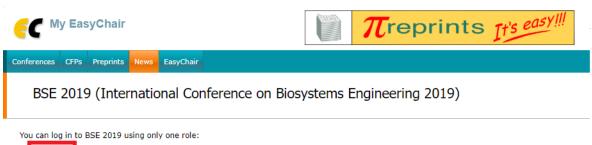

- Alban

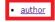

This conference has a call for papers on the EasyChair Smart CFP:

· view call for papers

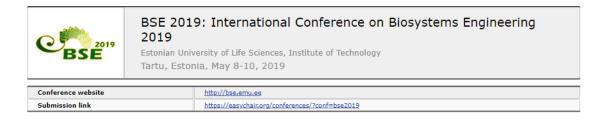

# Step 3

Click on 'New Submission' at the top-left corner and the authors information, for each one of the authors ('First name', 'Las name', 'Email', 'Country', 'Organization', 'Web page' optional). Please do not forget to identify the corresponding author and the speaker.

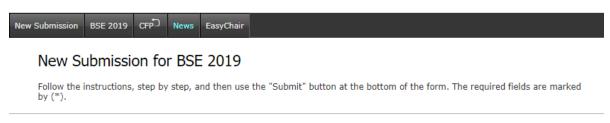

### Author Information

For each of the authors please fill out the form below. Some items on the form are explained here:

- · Email address will only be used for communication with the authors. It will not appear in public Web pages of this conference. The email address can be omitted for authors who are not corresponding. These authors will also have no access to the submission
- Web page can be used on the conference Web pages, for example, for making the program. It should be a Web page of the
- author, not the Web page of her or his organization.
  Each author marked as a corresponding author will receive email messages from the system about this submission. There must

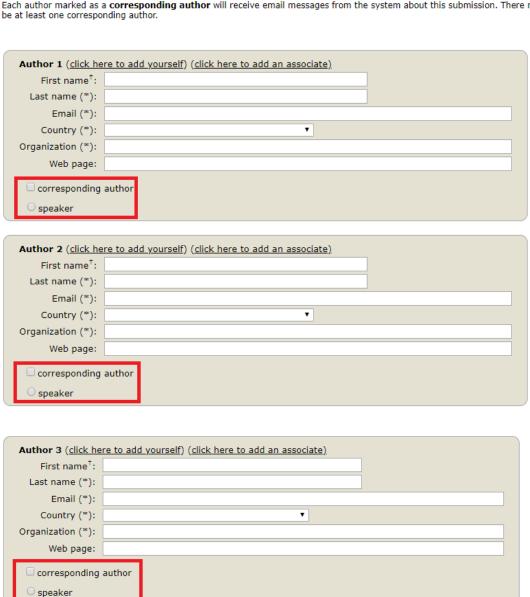

# Step 4

Scroll down, add the title of your abstract and the abstract itself as plain text.

### Click here to add more authors

<sup>†</sup> Note: leave first name blank if there is no first name. If you are not sure how to divide a name into the first and last name, <u>read the Help article about names.</u>

### Title and Abstract

The title and the abstract should be entered as plain text, they should not contain HTML elements.

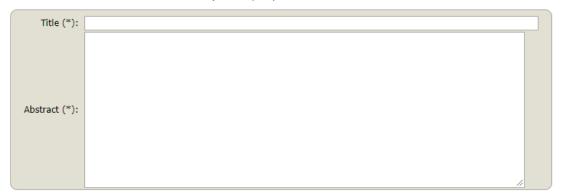

# Step 5

Add at least 3 keywords (one per line).

### Keywords

Type a list of keywords (also known as key phrases or key terms), **one per line** to characterize your submission. You should specify at least three keywords.

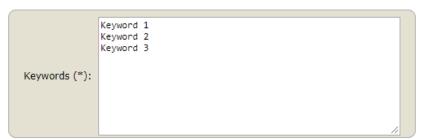

# Step 6

Please select the conference topic relevant to your submission.

# **Topics**

Please select topics relevant to your submission from the following list.

| f                        |                                       |
|--------------------------|---------------------------------------|
| Bioenergy and Biofuels   | Uehicles and Fuels                    |
| Production Engineering   | Ergonomics and Ergodesign             |
| Agricultural Economics   | Renewable Energy                      |
| Agricultural Engineering | Precision Agriculture                 |
| Livestock Technology     | $\square$ Food Science and Technology |
| Automation Technology    | Power Engineering                     |

# Step 7

Please select the preferred participation type (oral presentation, poster presentation or participation only).

If you already have your manuscript, you can upload the word file in the next section. Click on 'Submit' to submit your abstract and/or manuscript.

### Other Information and Uploads

| aracipación   | type (*). Please select your preferred participation type. |
|---------------|------------------------------------------------------------|
| Oral presen   | tation                                                     |
| O Poster pres | entation                                                   |
| Participation | n only                                                     |

### Ready?

If you filled out the form, press the 'Submit' button below. Do not press the button twice: uploading may take time!

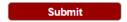

After completing your submission, you will see a notification of submission 'The submission has been saved!' as the one below, and the details of your abstract.

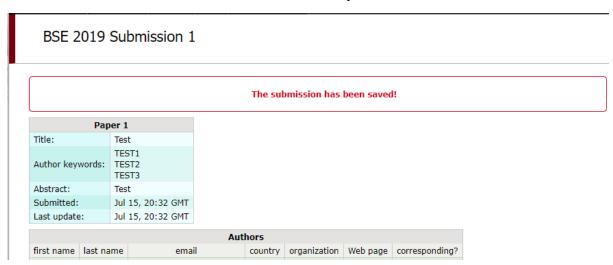